Mobile Broadband ExpressCard EC400 HSPA/UMTS/EDGE

**Quick Start Guide**

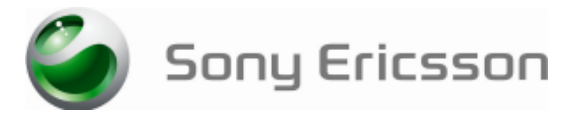

Download from Www.Somanuals.com. All Manuals Search And Download.

## **INTRODUCTION**

Thank you for choosing a Sony Ericsson EC400/EC400g Mobile Broadband ExpressCard. The Wireless Manager application is automatically installed when you plug in the EC400 to your computer. You can connect using HSPA, UMTS, EDGE and GPRS; you can also send and receive SMS messages. The EC400g provides GPS capability. **Note:** Your EC400 does not support GSM or UMTS voice calls.

# Before you begin

Wireless Manager works with the following versions of the Windows® operating system: • Windows 2000 Service Pack 4 (SP4)

- 
- Windows XP Service Pack 2 (SP2); 32-bit (x86) and 64-bit (x64) processors

• Windows Vista™; 32-bit (x86) and 64-bit (x64) processors Your PC must meet or exceed the minimum system requirements for your version of Windows. In addition, you will need:

- an ExpressCard slot
- 110 MB of available disk space

Your subscription must support Internet access over GPRS/EDGE/UMTS/HSPA.

## Installing your EC400 and Wireless Manager 5

1. Insert your SIM card into the SIM slot on your EC400. Make sure the gold contacts on the SIM card are facing towards the EC400 and the angled corner (A) of the SIM card is positioned as shown in Figures 1 and 2.

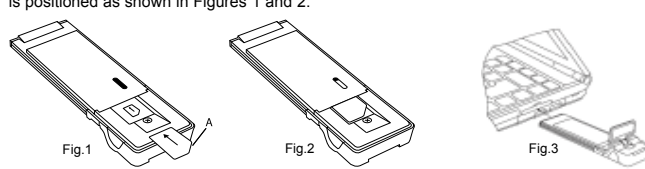

- 2. Fully insert your EC400 into the ExpressCard slot on your laptop and put the antenna in the up position as shown in Figure 3.
- After a few seconds, the Sony Ericsson EC400 dialog box opens. Select Install Wireless **Manager**.

**Note:** If the Sony Ericsson EC400 dialog box fails to appear, open Windows Explorer, navigate to My Computer, find the disk drive called Sony Ericsson EC400 and double-click Setup.exe in the INSTALL folder.

The software installation procedure starts. Follow the on-screen instructions.

**Important:** The installation process might pause for several minutes. During this time the drivers are saved to your hard drive. DO NOT cancel.

**Note:** Wireless Manager is installed in the same language as your Windows operating system. If Wireless Manager does not support your language, English is installed.<br>5. When installation is complete, click Finish

- 5. When installation is complete, click **Finish**. 6. Eject, wait 10 seconds and reinsert the EC400.
- 
- 7. Once you receive the Hardware Ready message, your EC400 and Wireless Manager are now installed and ready for use.

## Starting Wireless Manager

- 1. Select **Start All Programs Sony Ericsson Wireless Manager 5 Wireless Manager 5**.
- 2. Wireless Manager opens. If requested, enter your SIM card PIN, and then click **OK**.
- 3. Click the **Enable** button to turn on the radio transmitter. After a short delay your signal strength and the name of your network operator are displayed in the Status window.

## Creating a connection profile

Wireless Manager should identify your network operator from the information in your SIM card and automatically configure your Internet connection. The **Connect** button will be ready for you to click and make a connection.

If you see a 'No Connection Profile' message or if you wish to define your connection manually: 1. From the Wireless Manager window, select **View Settings** and click on **Profiles**.

- 2. Un-check the **Let Wireless Manager Choose the Connection Profile** check box and click the **New** button.
- 3. Enter the necesary information and click **OK**. Press F1 if you need help.

# USING A CONNECTION

- 1. Start Wireless Manager.
- 2. Click the **Connect** button or right-click the status icon **and select Connect** 3. To end the connection, click **Disconnect** or right-click the status icon **and status**
- To end the connection, click **Disconnect** or right-click the status icon and select **Disconnect**.

### Wireless Manager Status Icon

The Wireless Manager status icon  $\frac{d}{dx}$  is displayed in the Windows notification area located in the lower right-hand corner of the screen, by the clock.

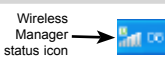

The icon displays the status of your EC400, typically the signal

strength on a scale of zero to five bars and the type of network available. The most common states are:

- The EC400 has mobile network service of type **H**SPA, **U**MTS, **E**DGE or **G**PRS.
- $\heartsuit$  The EC400 is searching for a network.<br> $\heartsuit$  Radio is disabled. Right-click and selected
- Radio is disabled. Right-click and select **Enable Radio** to turn it on.
- Wireless Manager is waiting for your EC400 to be inserted.
- Wireless Manager is waiting for you to enter your SIM PIN code.

Disabling the radio and exiting Wireless Manager

To disable the radio, right-click **dota** or select **Radio + Disable Radio**. To exit Wireless Manager, select **Radio**  $\triangleq$  **Exit** or right-click the status icon **and select Exit** 

# Further Wireless Manager and EC400 Features

You can also use Wireless Manager to view and change settings  $\blacksquare$ , work with the SIM phone book **an** send and receive SMS messages and access PlayNow™ L=1. Press F1 or click Help for dick Help for dick Help

## **Status LEDs**

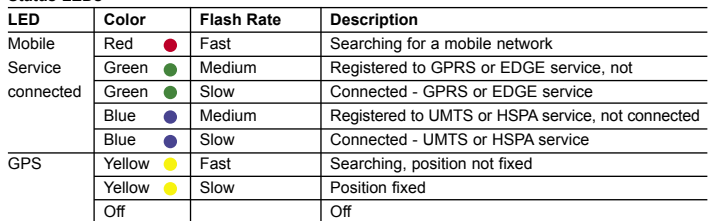

### Additional resources

When you install Wireless Manager, the *EC400 User Guide* is automatically saved to your PC. Which you material wireless Manager, the EO460 BScribented is automatically saved to your 1 O.<br>Click Start **→ All Programs → Sony Ericsson → Wireless Manager 5** to select the document. The latest information, updates and a printable *Wireless Manager User Guide* are available from the Sony Ericsson Web site: *<www.sonyericsson.com/support>*

### SERVICE AND SUPPORT

Purchasing an EC400 gives you access to a number of exclusive advantages such as global and local web site support, a global network of call centers, and an extensive global network of Sony Ericsson service partners.

The terms and conditions of your Sony Ericsson warranty are listed in the User Guide and also available on the web at *<www.sonyericsson.com/support>*. Save your original proof of purchase,

you will need it for warranty repair claims. In the unlikely event your product needs service, please return it to the dealer from whom it was purchased or one of our service partners. For more information, go to *<www.sonyericsson.com/support>* or contact our call center. The phone numbers and e-mail addresses are listed on the back page of this guide. If your country/region is not represented on the list, please contact your local dealer.

The caller will be charged according to national rates, including local taxes, unless the phone number is a toll-free number.

### Trademarks and Notices

© Sony Ericsson Mobile Communications AB, 2008. All rights reserved. Publication number: EN/1205-1916

This document is published by Sony Ericsson Mobile Communications AB, Sweden, without any warranty. The information in this document may change without notice due to typographical errors, inaccurate information, or improvements to programs and/or equipment. Such changes will be incorporated into new editions of this document by Sony Ericsson Mobile Communications AB. Sony Ericsson is the trademark or registered trademark of Sony Ericsson Mobile Communications AB.<br>Windows 2000, XP and Vista are registered trademarks or trademarks of Microsoft Corporation in the United States and/or other countries.

All other product or service names mentioned in this guide are trademarks of their respective companies. The information contained in this document was correct at the time of printing.

# Contact Sony Ericsson

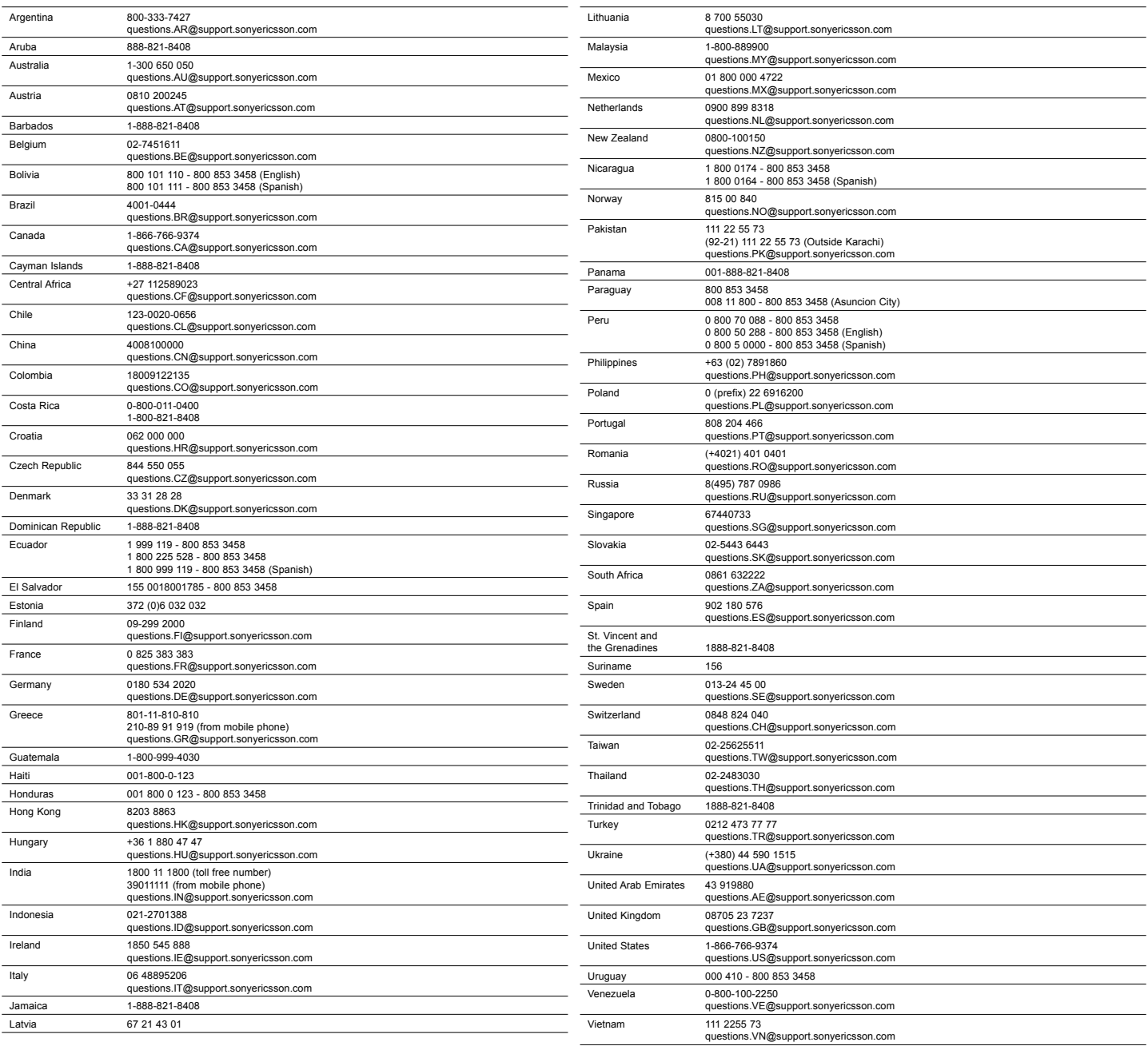

Free Manuals Download Website [http://myh66.com](http://myh66.com/) [http://usermanuals.us](http://usermanuals.us/) [http://www.somanuals.com](http://www.somanuals.com/) [http://www.4manuals.cc](http://www.4manuals.cc/) [http://www.manual-lib.com](http://www.manual-lib.com/) [http://www.404manual.com](http://www.404manual.com/) [http://www.luxmanual.com](http://www.luxmanual.com/) [http://aubethermostatmanual.com](http://aubethermostatmanual.com/) Golf course search by state [http://golfingnear.com](http://www.golfingnear.com/)

Email search by domain

[http://emailbydomain.com](http://emailbydomain.com/) Auto manuals search

[http://auto.somanuals.com](http://auto.somanuals.com/) TV manuals search

[http://tv.somanuals.com](http://tv.somanuals.com/)